**Электронные таблицы Microsoft Excel** 

Общие сведения

- Довольно часто обрабатываемую информацию нам приходится представлять в виде таблиц.
- **■ Электронные таблицы** (табличный процессор) **—** программа, предназначенная для
	- автоматизации табличных расчетов.

■ Программа **Microsoft Excel** входит в пакет **Microsoft Office**, работает под управлением **Microsoft Windows**, была создана в 1987 году.

# **Файл MS Excel**

- **Загрузка приложения, открытие и** сохранение документов осуществляется стандартным образом.
- Документ MS Excel файл с расширением **\*.xls**, документ без имени называется **Книга1**, **Книга2**...
- Значок файла MS Excel имеет вид

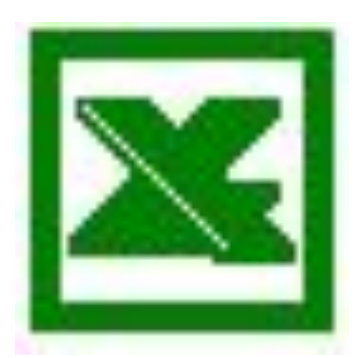

# **Книга MS Excel**

- **■ Книга** состоит из **рабочих листов, Лист1**, **Лист2,** …, **Лист255**, ярлычки которых расположены в нижней части окна.
- В меню **Сервис Параметры Общие** можно задать количество листов в **новой** книге (по умолча-

ния и молист литри (литри).

 $900$ 

m<sub>o</sub>

Готово

пуск

# **Лист MS Excel**

■ Листы удобно добавлять, переименовывать, удалять, используя контекстное меню ярлычка.

л

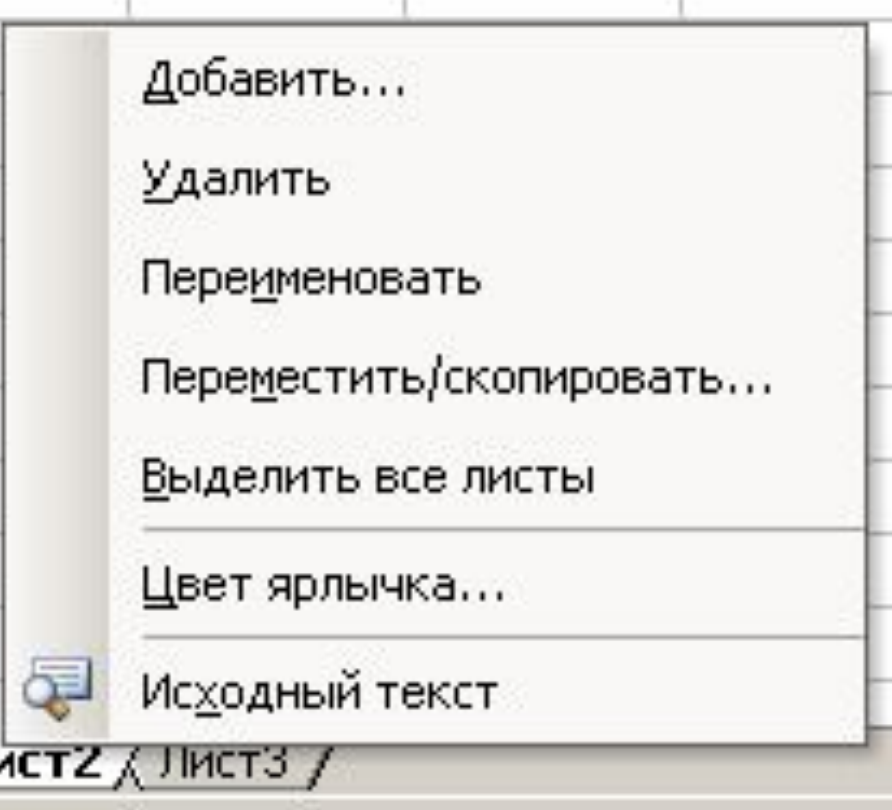

## **Лист MS Excel**

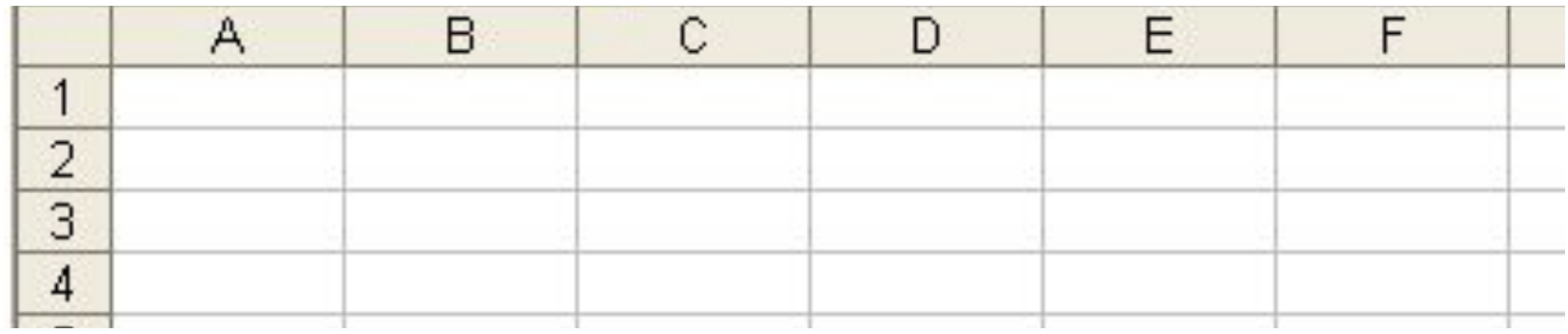

- **■ Лист**  таблица, состоящая из **256** столбцов и **65536** строк.
- Столбцы именуются латинскими буквами (**A, B, C, …, AA, AB, …, IV**), строки обозначаются натуральными числами (**1, 2, ..., 65536**).

# **Ячейка**

**■ Ячейка** — основной объект электронной таблицы, расположенный на пересечении столбца и строки.

**■ Адрес ячейки** составляется из обозначения **столбца** и номера **строки**:

#### **А1, F7, AA283, IV65536.**

# **Текущая ячейка**

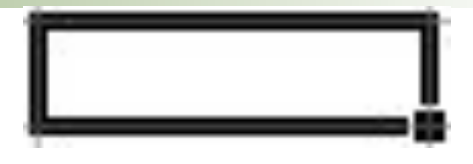

- Одна их ячеек таблицы всегда является **текущей**.
- Текущая (активная, рабочая) ячейка всегда является выделенной, ее адрес высвечивается в поле **Имя**, а содержимое отображается в **Строке формул**.

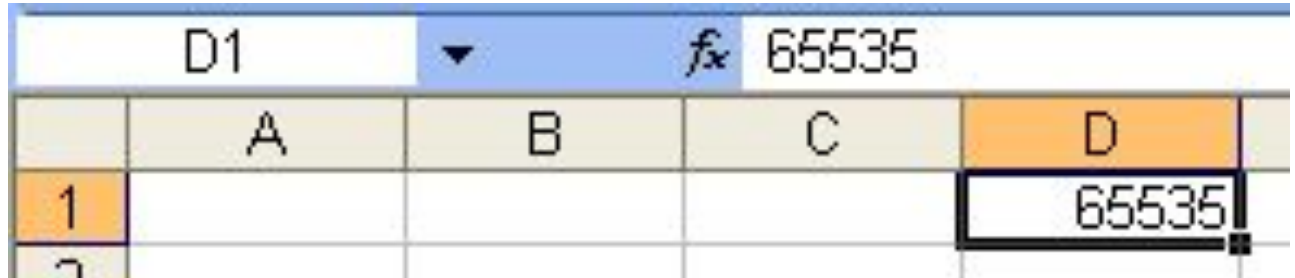

### **Элементы окна**

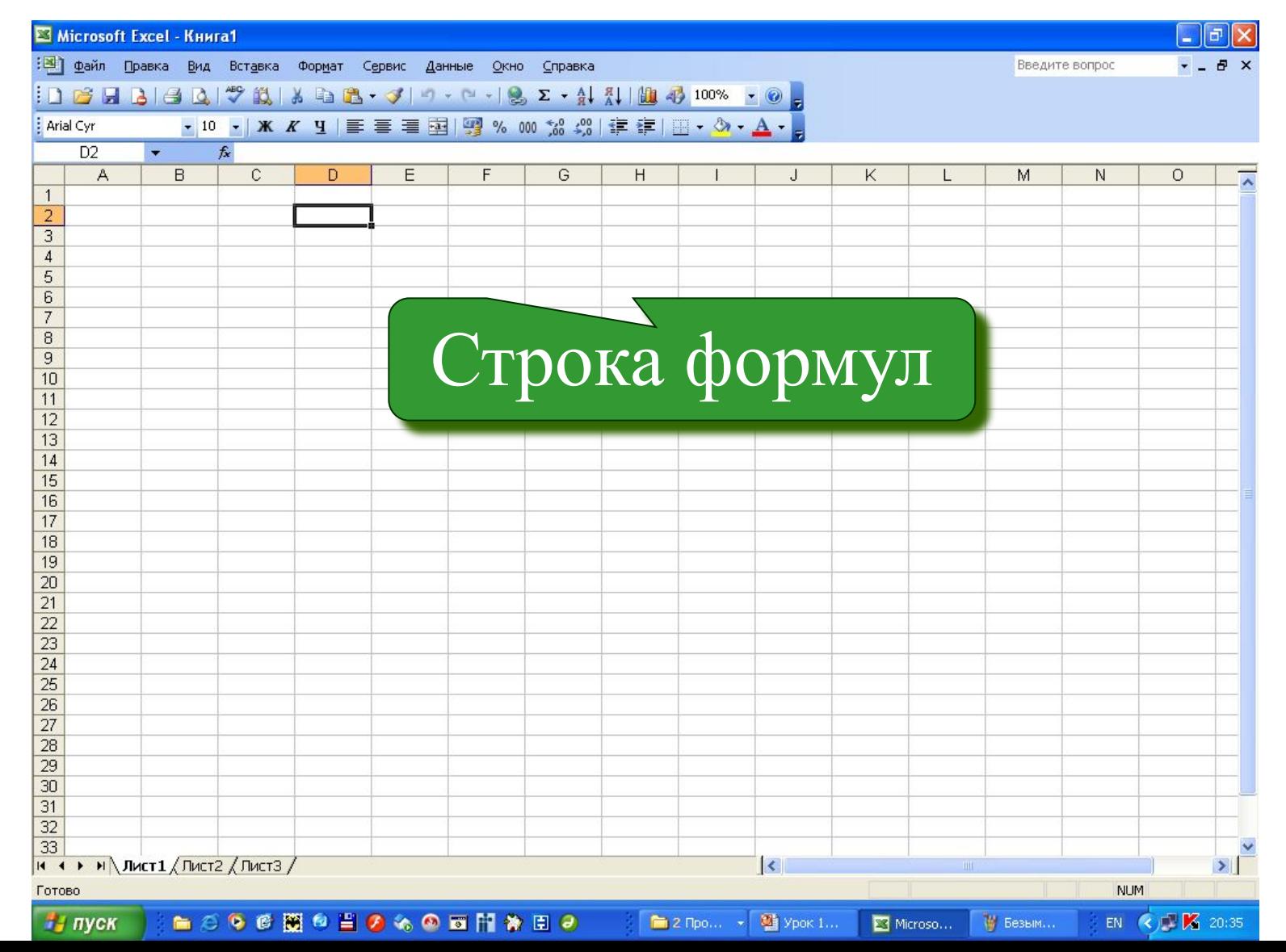

▼ × J fx

D<sub>2</sub>

#### Имя текущей ячейки/Список функций

▼ × J fx

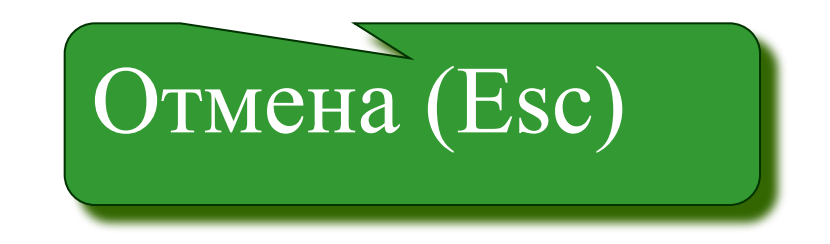

▼ × J fx

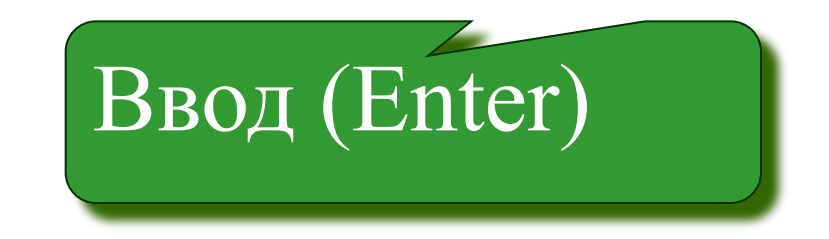

▼ × J fx

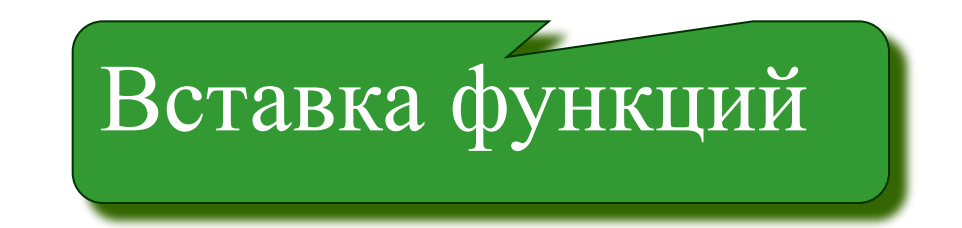

▼ × J fx

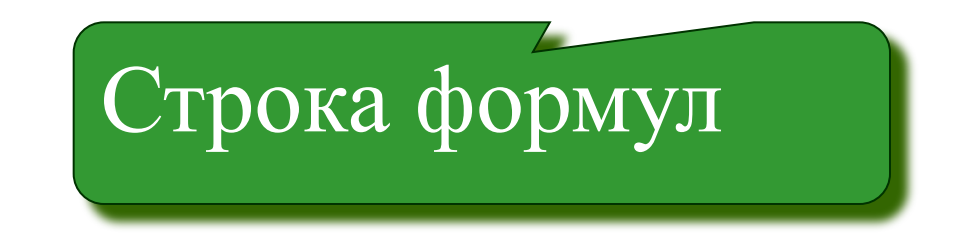

## **Заголовки столбцов**

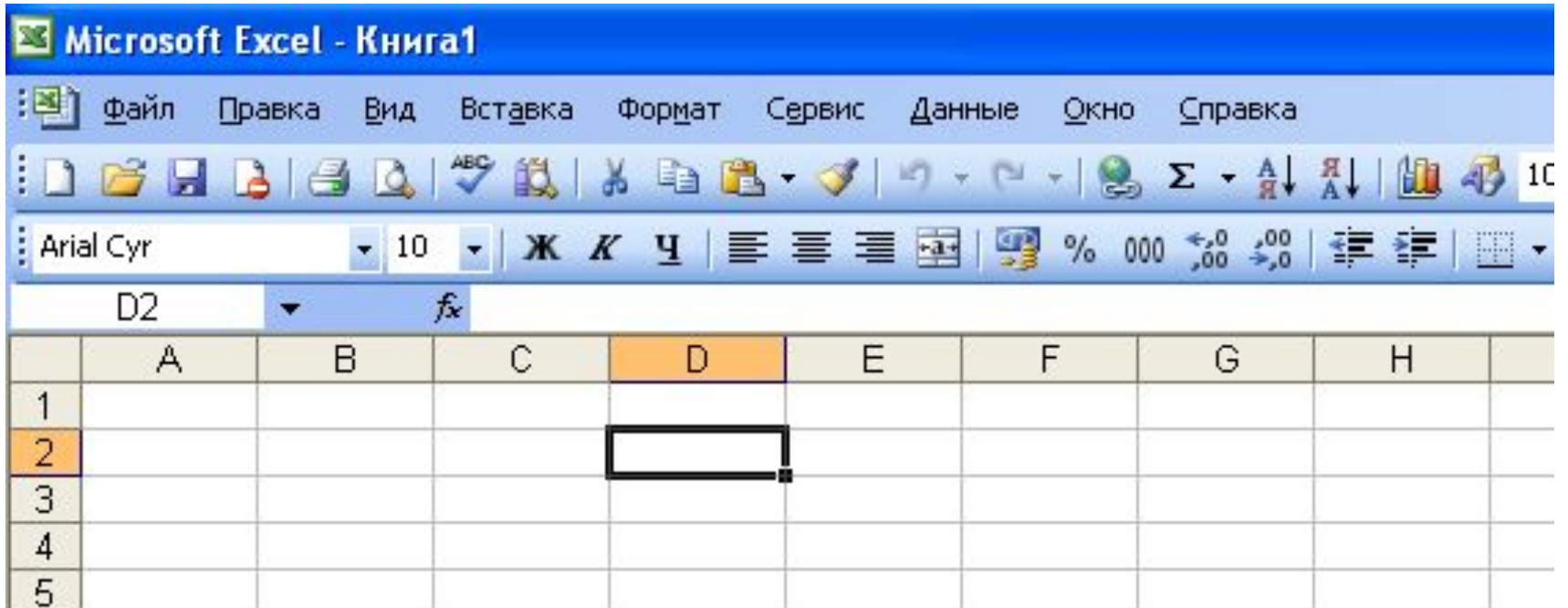

$$
Kho\normalsize\!n{HM} \ A, B, \ ... , AA, \ ... , IV
$$

## **Заголовки строк**

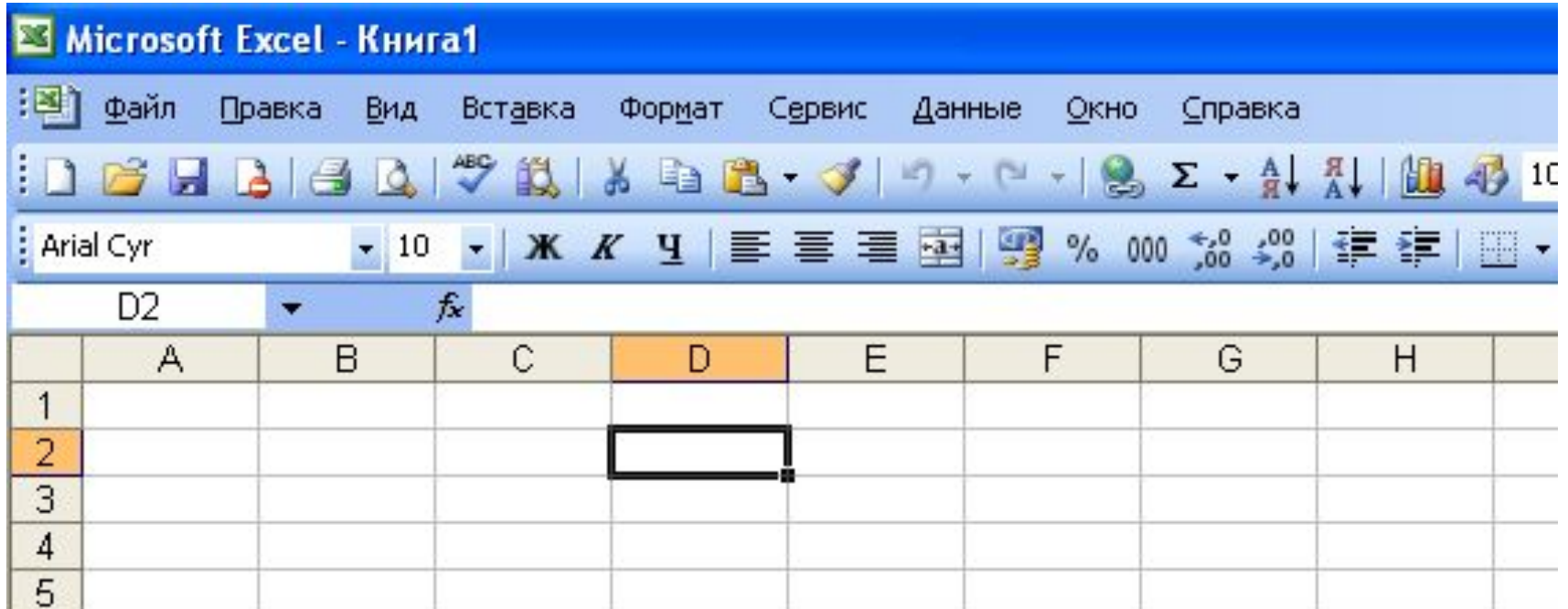

Кнопки 1, 2, …, 65536

## **Горизонтальная полоса прокрутки**

#### Кнопки прокрутки ярлычков листов

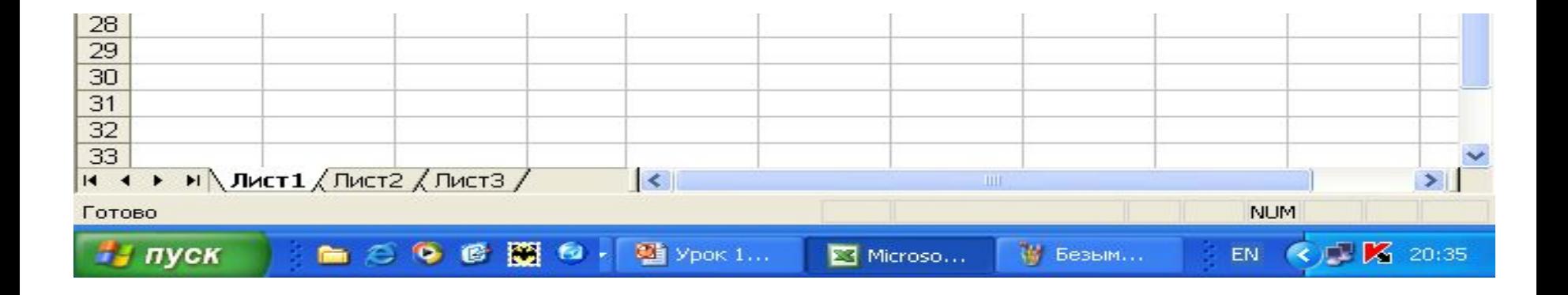

## **Горизонтальная полоса прокрутки**

Полоса прокрутки листа

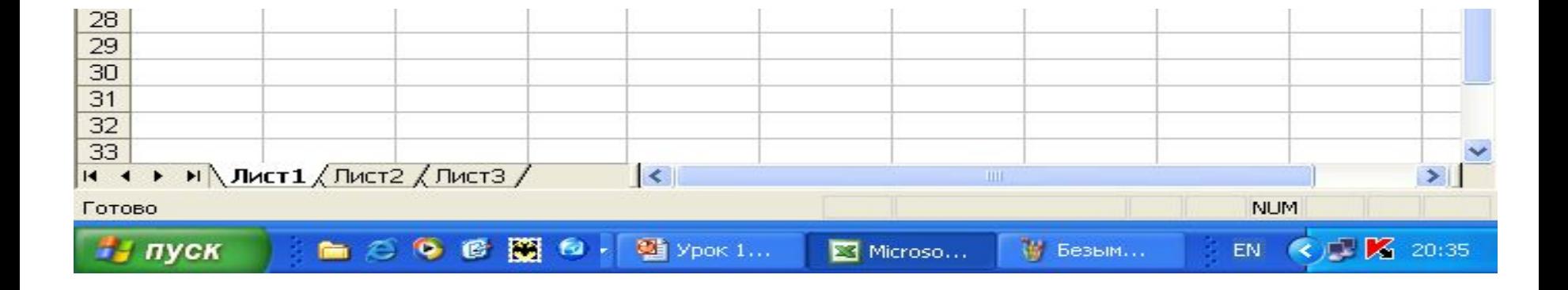

#### **Непечатаемые линии**

#### **■ Линии авторазбиения** на страницы и **линии сетки** устанавливаются в меню **Сервис** – **Параметры** – **Вид**.

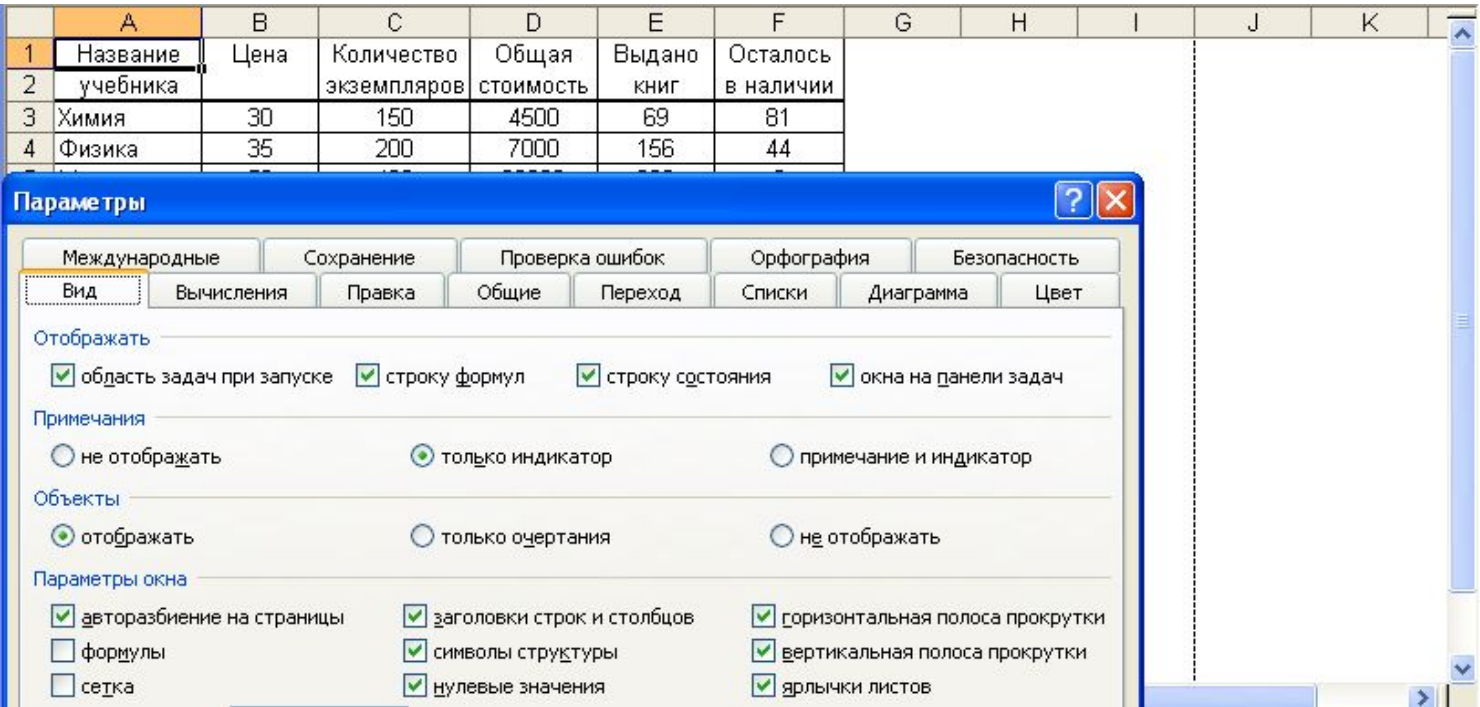

## **Режимы**

- В меню **Вид** можно выбрать режим работы с таблицей.
- **■ Обычный режим** удобен для выполнения большинства задач.
- **■ Разметка страницы** позволяет просмотреть области печати и разрывы страниц перед распечаткой таблицы.
- Границы между страницами в этом режиме отображаются синими пунктирными линиями.

## **Перемещение по таблице**

- Для перемещения по таблице используйте клавиши:
- 1. **Tab**; 3. **Enter**;
- 2. **Shift** + **Tab**; 4. **Shift** + **Enter**.
- Использование **курсорных клавиш** и **щелчок мышью** не всегда позволяют перейти к другой ячейке!

# **Ширина столбца**

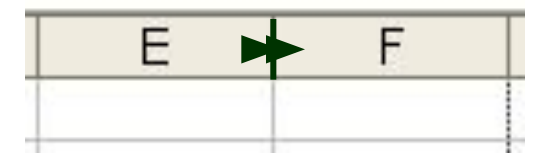

- Для изменения ширины столбца:
- 1. Перетащить границу;
- 2. Дважды щелкнуть на границе;
- 3. Указать явно в меню **Формат Столбец** – **Ширина**.
	- Ширина столбца измеряется в **символах**.

### **Высота строки**

- Для изменения высоты строки:
- 1. Перетащить границу;
- 2. Указать явно в меню **Формат Строка** – **Высота**.
	- Высота строки измеряется в **пунктах**.

## **Способы выделения**

#### ■ Выделение строки

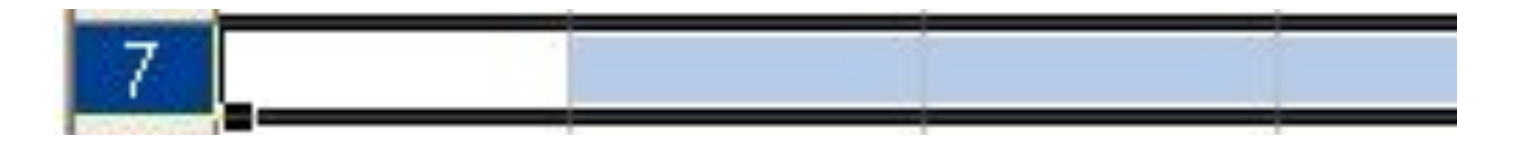

#### ■ Выделение столбца

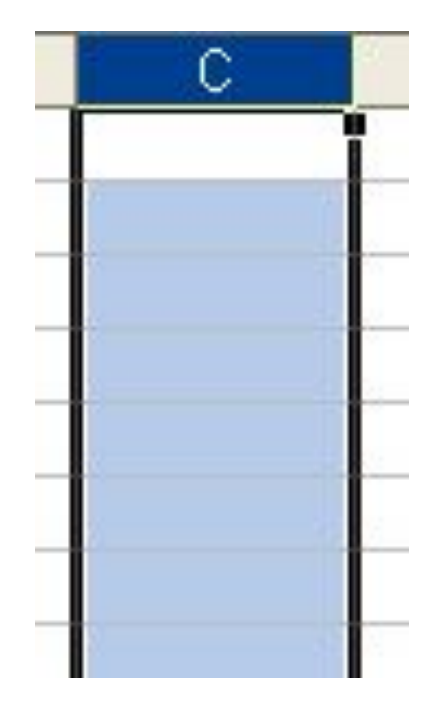

## **Способы выделения**

#### ■ Выделение смежного диапазона A1:D3

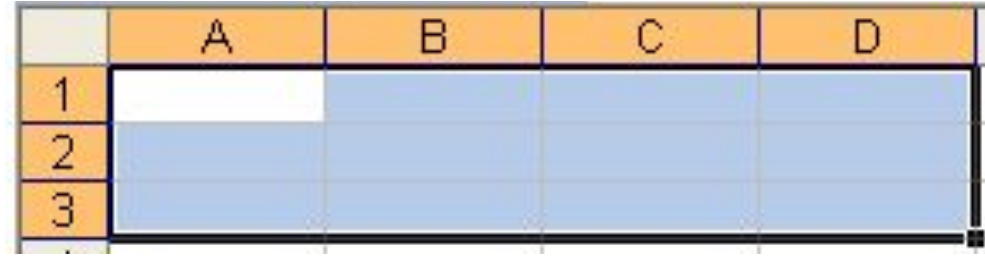

#### **■ Выделение несмежного** диапазона A1;B3

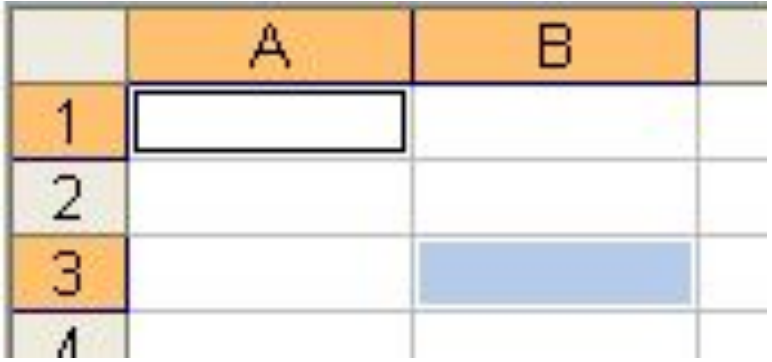

# **Способы выделения** ■ Выделение всей таблицы

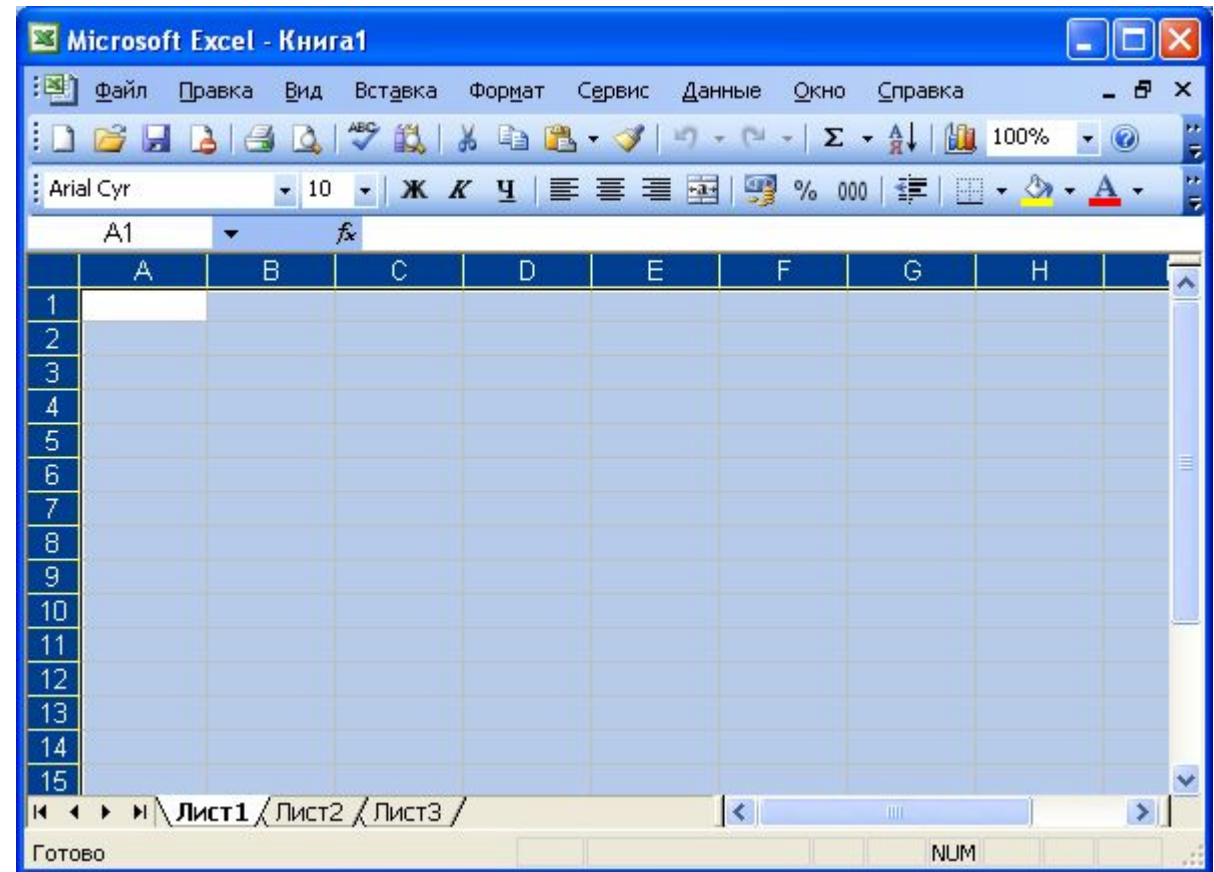

#### **Виды указателя мыши**

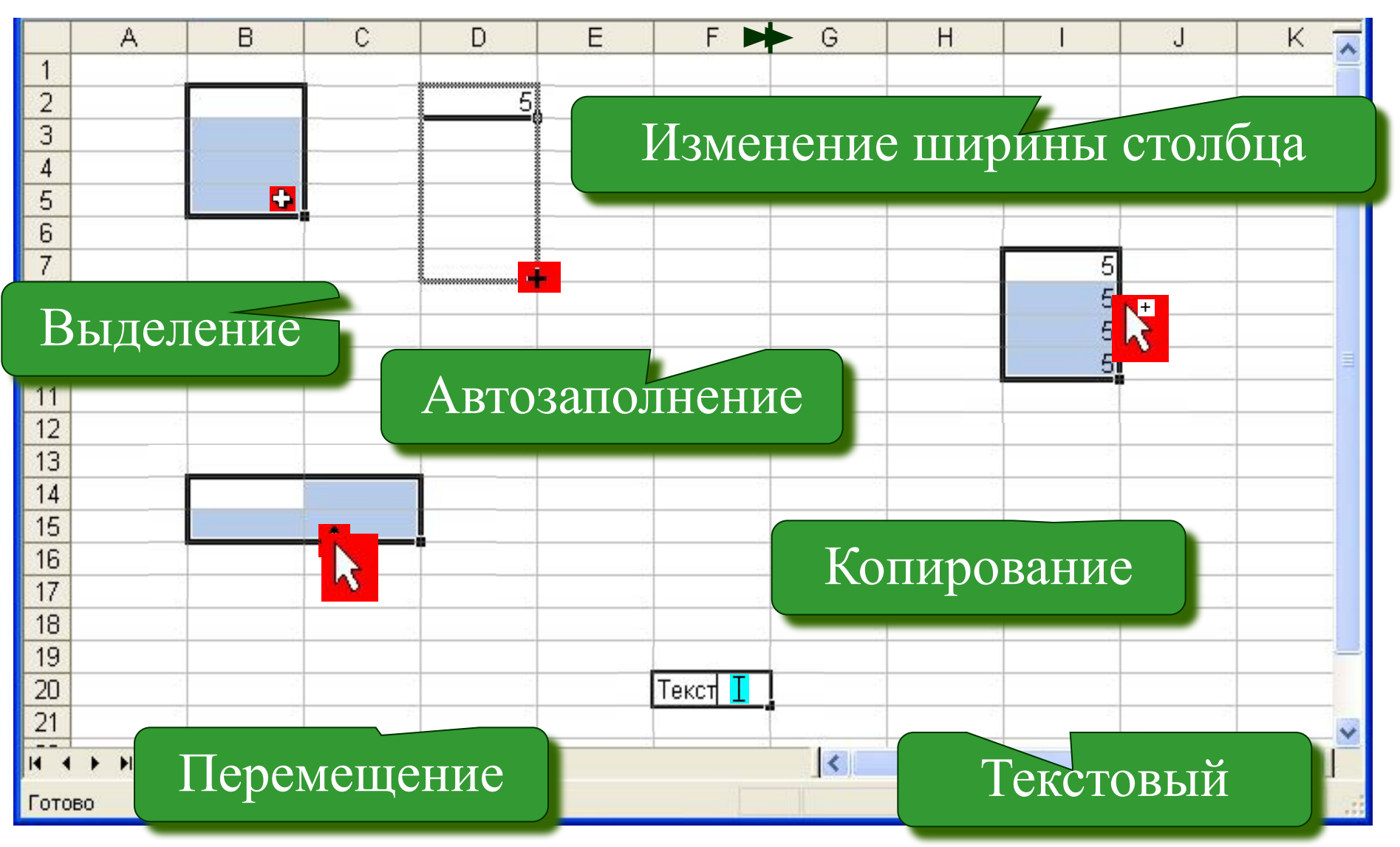